#### Construire un clip avec scratch

se connecter sur : [https://scratch.mit.edu/projects/editor/?tip\\_bar=getStarted](https://scratch.mit.edu/projects/editor/?tip_bar=getStarted)

### **Étape 1**

Choisir un arrière-plan (par exemple 'party') :

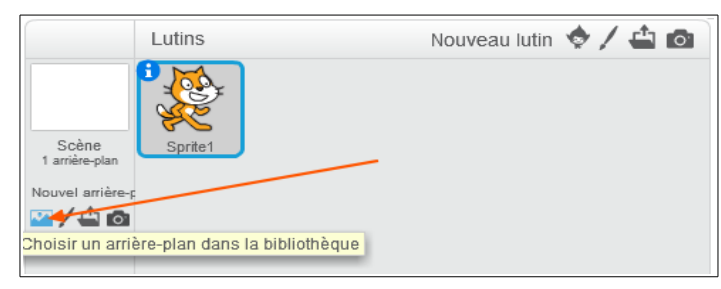

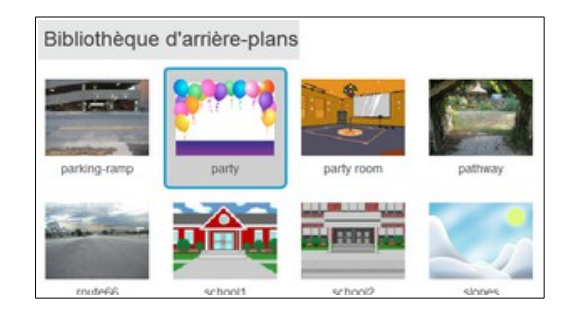

# **Étape 2**

Choisir les objets qui seront présents dans ta scène (tous les objets présents sur ta scène seront

appelés « lutins »)

des personnages :  $\sqrt{d}$  et un gâteau Cake Dinosaur1 Parrot

Tu peux changer la taille des objets en cliquant sur les icônes en haut de ta scène :

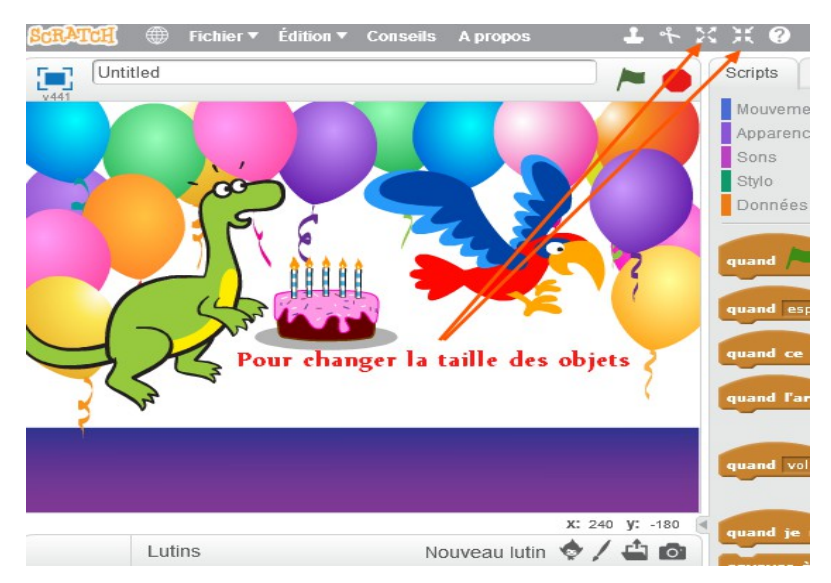

### **Étape 3**

Faire parler le personnage principal :

Dans la liste des lutins, clique sur le personnage qui va parler :

Clique dans la catégorie **Événements**.

Tu fais un glisser-déposer du bloc « **quand pressé »** et place-le dans la zone de travail, comme ceci:

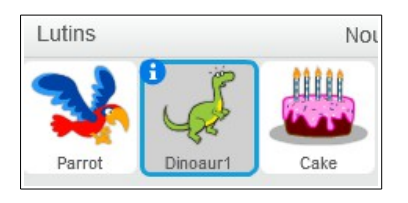

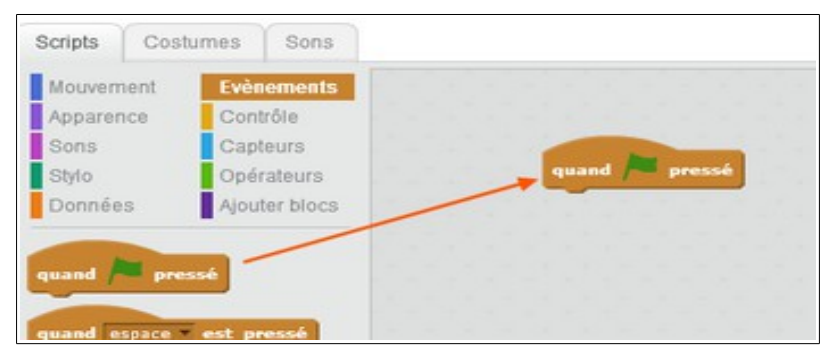

puis clique dans la catégorie « **Apparence** » et fait glisser une commande « **dire** » sous la première commande et saisis ton texte:

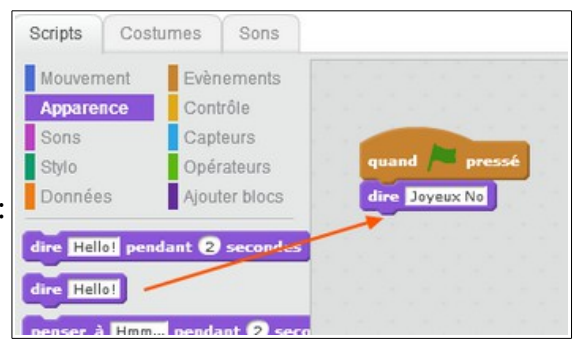

Ajouter ensuite une musique lorsque l'on clique sur le drapeau : Clique sur l'onglet « **Sons** » puis sur l'icone « **bibliothèque de**

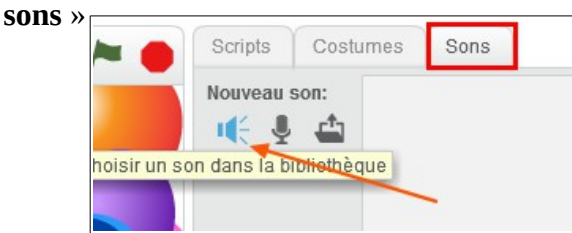

Et reviens à la fenêtre de travail en cliquant sur l'onglet « **scripts** »

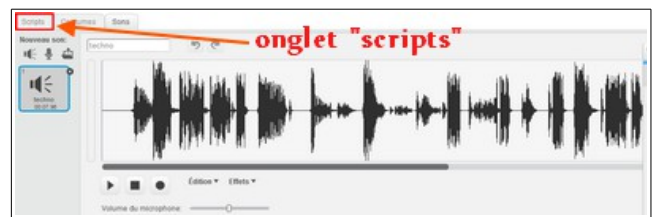

Tu peux à tout moment, « jouer » ta scène en cliquant sur le drapeau en haut (et arrêter en cliquant sur le panneau stop)

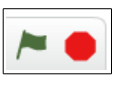

Puis double-clique sur le son que tu choisis :

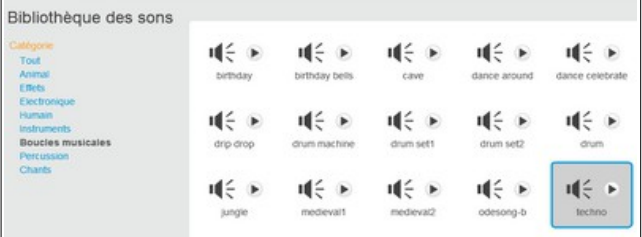

Puis, dans la catégorie « **Sons** » fais glisser une commande « **jouer le son** » sous les commandes précédentes :

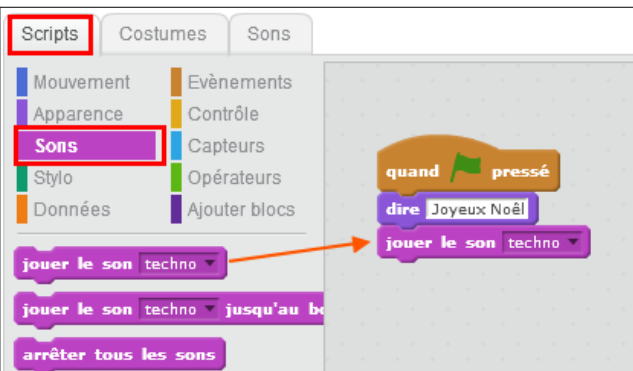

## **Étape 4**

Faire « voler » le perroquet

Clique sur le perroquet dans la liste des lutins, puis, dans la catégorie « **Événements** » choisis la commande  $\left\lceil \frac{1}{2} \right\rceil$  pressé et fais-la glisser dans la zone de travail

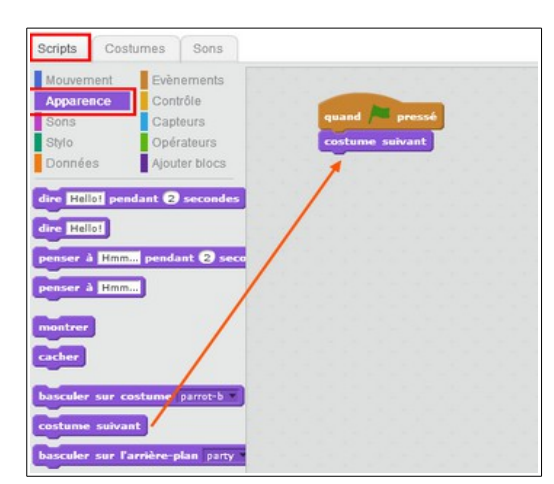

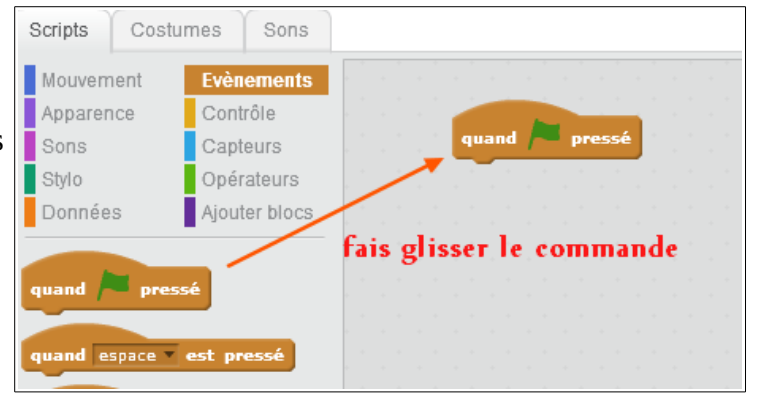

Puis clique sur la catégorie « **Apparences** » et fais glisser la commande « **costume suivant** »

Enfin, dans la catégorie « **Contrôles** », choisis la commande et place-la « autour » de la commande « costume suivant »

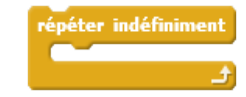

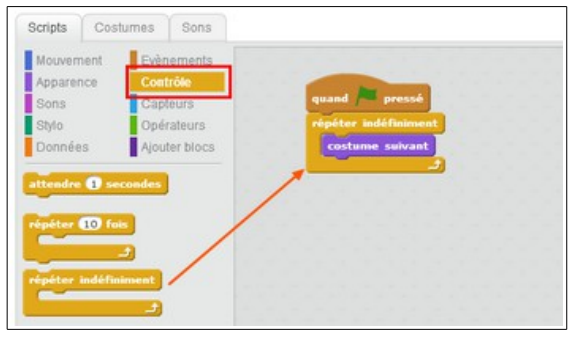

Tu peux « ralentir le mouvement en insérant une commande « **attendre...secondes** «

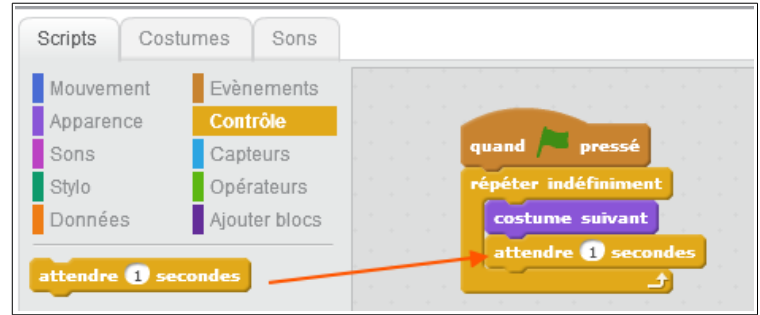

### **Étape 5**

Allumer éteindre le gâteau

Tu vas procéder de la même façon pour « changer le costume » du perroquet.

Sélectionne le gâteau dans la liste des « lutins » :

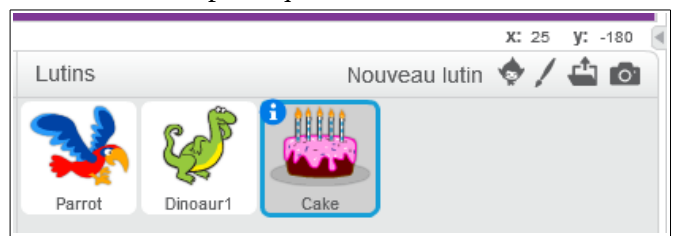

Puis programme ses mouvements à l'aide des différentes commandes :

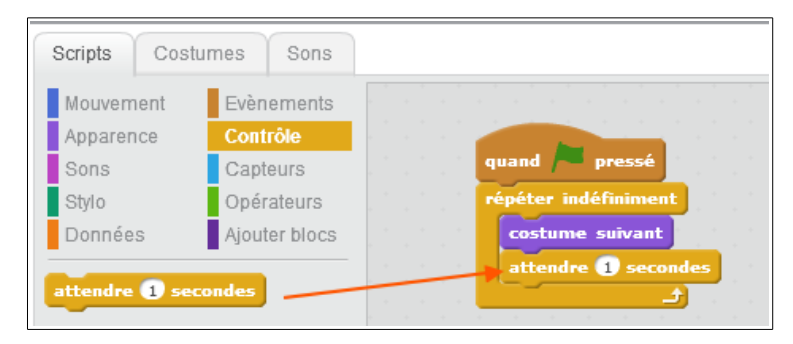

### **Pour finir** :

- teste ton film en cliquant sur le drapeau vert (pour le voir en taille agrandie, clique sur l'icone en haut à gauche :

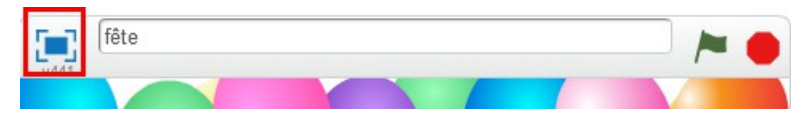

- si tu es satisfait du résultat, enregistre ton travail :

→ clique sur « **Fichier** > **Télécharger dans votre ordinateur** »